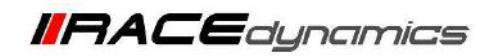

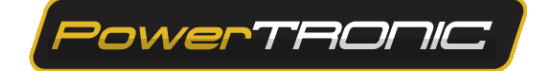

# **PowerTRONIC V4 Maps**

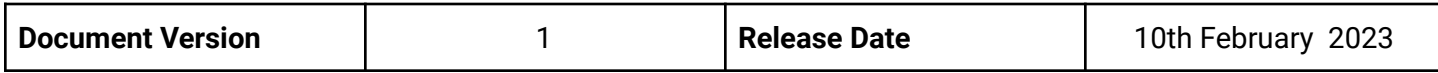

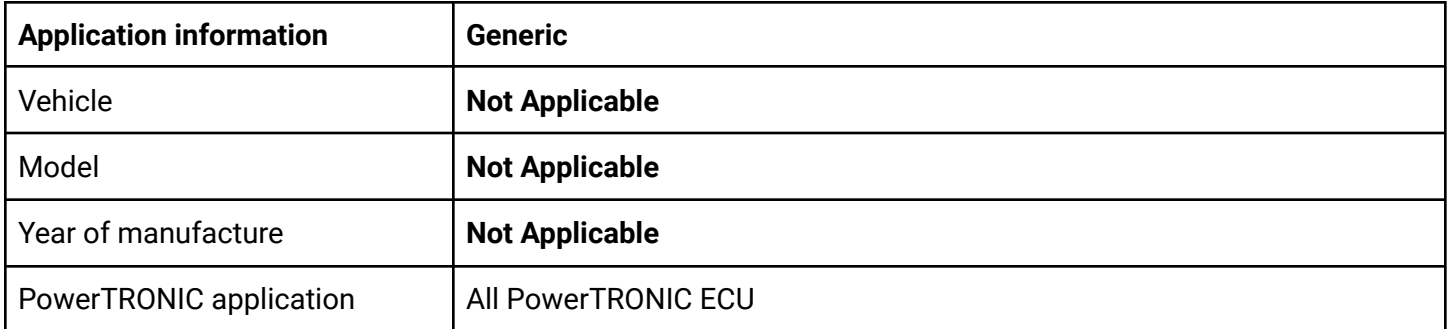

#### **Note:**

- Read through all instructions before installation and use
- Ensure the bike is switched off and the key is out of the ignition before proceeding with the installation
- Some parts of the bike may be hot and will cause burns. Proceed with caution or wait for the bike to cool down.
- Once the installation is complete, make sure to secure the wiring loom away from the movable parts or components which tend to heat up during the normal operation of the vehicle.
- PowerTRONIC is intended for motorsport use on a closed course, please check with your local laws before using this product. Race Dynamics / PowerTRONIC is not liable for consequences that may arise out of using the product.

#### **Support:**

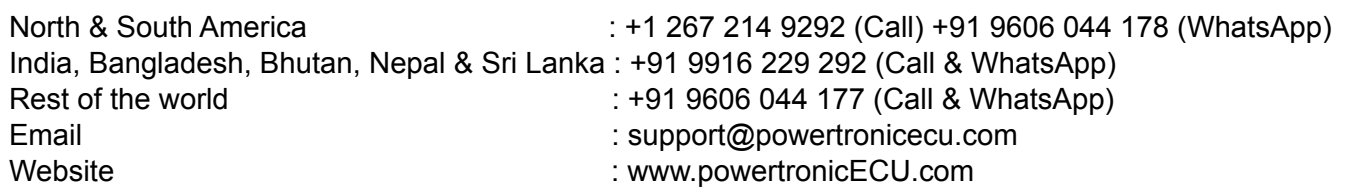

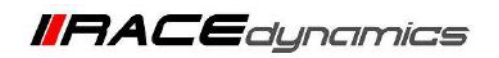

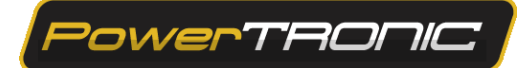

## **Contents**

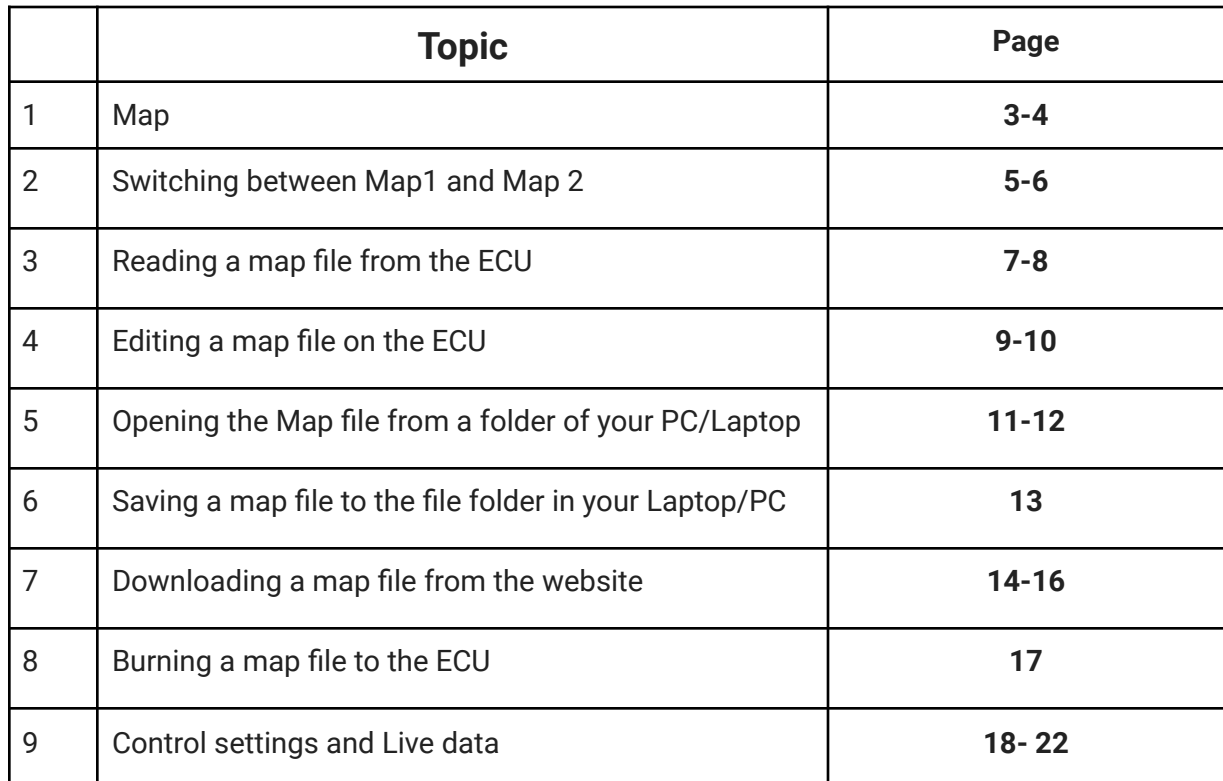

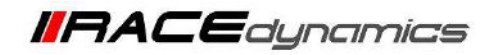

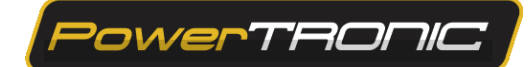

## **1. Maps**

A map file is the program containing values that determine the ignition, fuel injection and other vehicle-related settings (Quick shifter, Control Settings, etc) intended for engine operation. A map file contains 2 maps and other necessary settings.

Important Note: The PowerTRONIC ECU has to be connected to the R-Tune to edit/open/save a map file.

#### **A PowerTRONIC map file has 3 parts:**

- 1. Pre-tuned **Map 1** (**Fuel 1 and Spark 1**)
- 2. Pre-tuned **Map 2** (**Fuel 2 and Spark 2**)
- 3. Other settings (Quick shifter, Control Settings, Configuration etc)

A schematic representation of a map file is given below.

**MAP FILE**

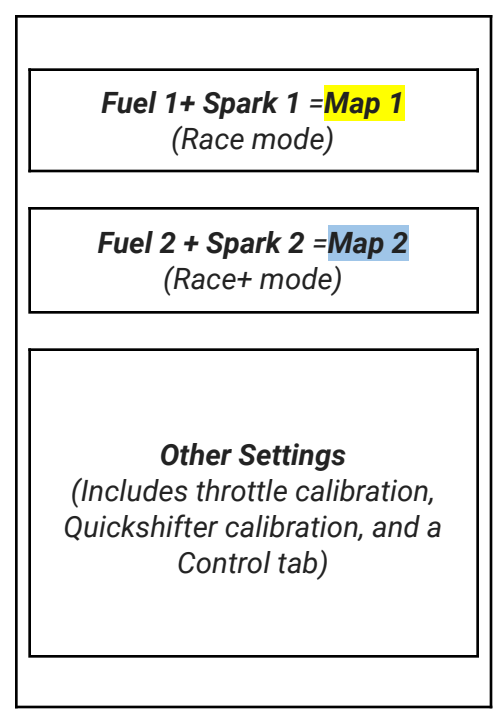

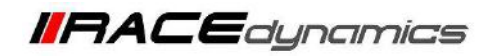

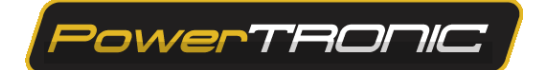

The **PowerTRONIC ECU can store a map file that contains two maps.** When you load a map file, **you are loading both Map 1 and Map 2 simultaneously.**

Refer to the R-Tune user interface below. There are 11 tabs present and each tab directs to each parameter of the map file.

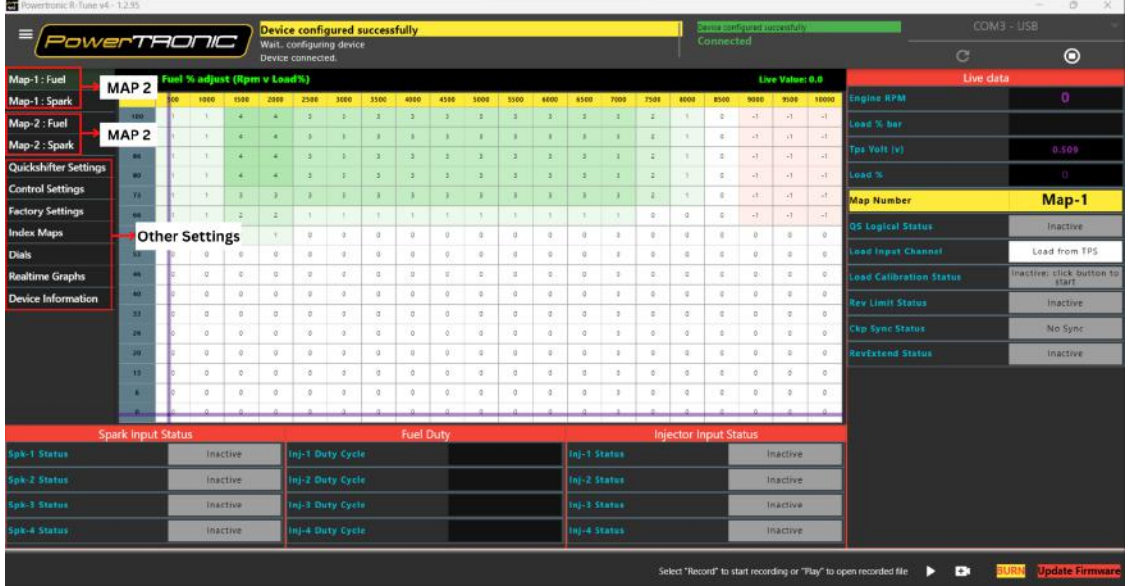

**The order of the tabs is as follows**

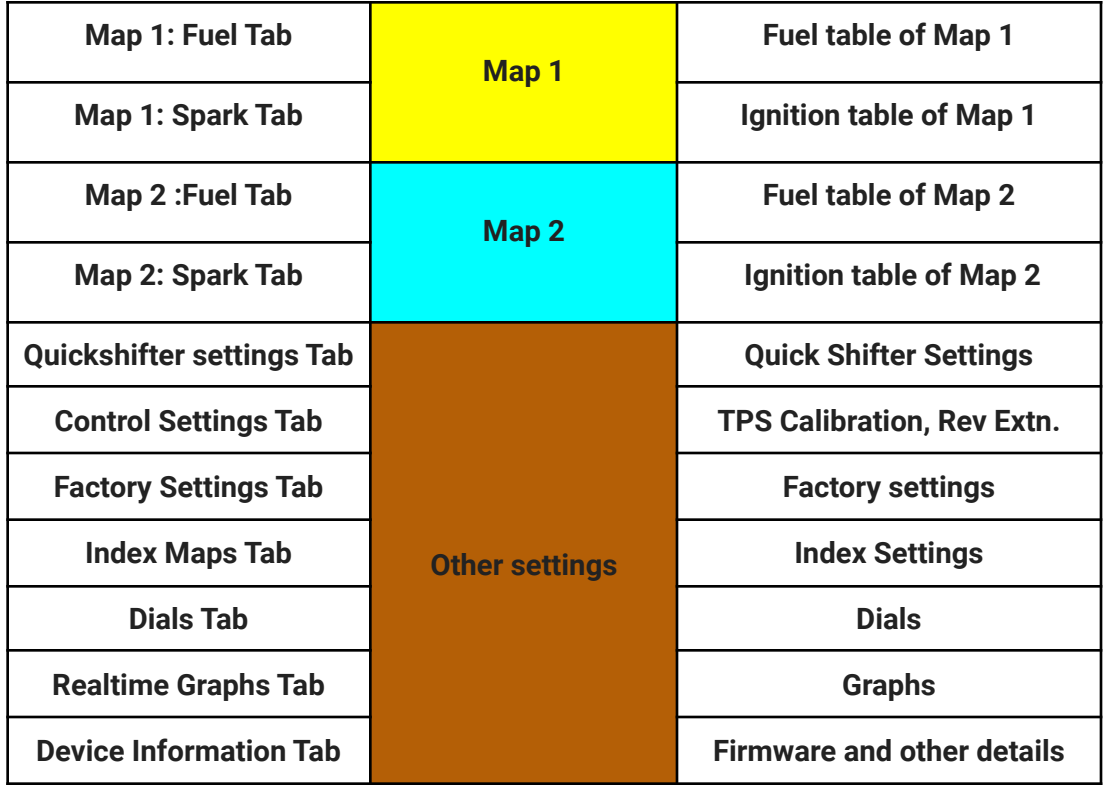

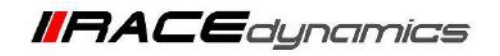

<mark>owerTRON</mark>IO

## **2. Switching between maps**

PowerTRONIC is shipped with two pre-tuned maps. (Map 1- Race mode, Map 2- Race+ mode). Map 1 or Race mode offers performance gains starting from lower to mid-range RPMs, whereas Map 2 or Race+ mode is a more aggressive map offering performance gains starting from lower to top-range RPMs.

You can switch between the 2 onboard maps **by connecting (Map 2) ( - ) or disconnecting (Map 1)( = ) the map switch connector on the PowerTRONIC wiring harness (Fig A)** or by using the **Handlebar Map Switch** (**Fig B)** sold separately.

**Disconnected - Map1 ( - ) Connected - Map 2 ( = )**

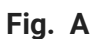

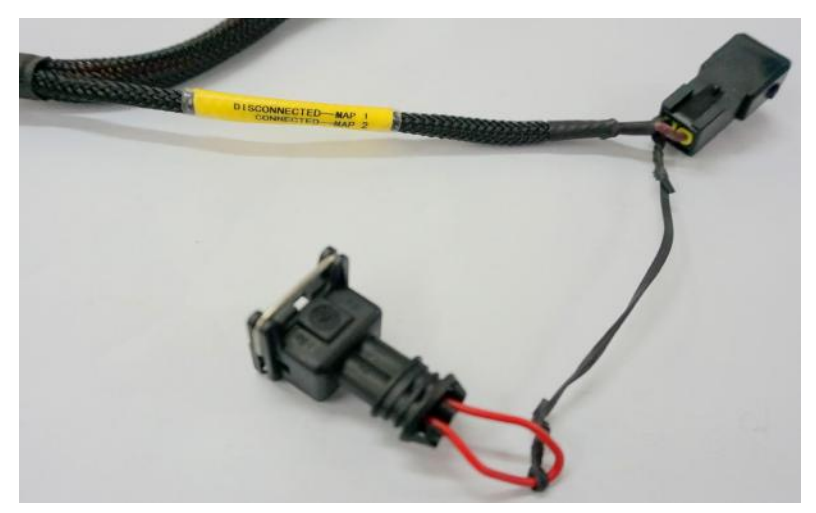

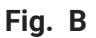

.

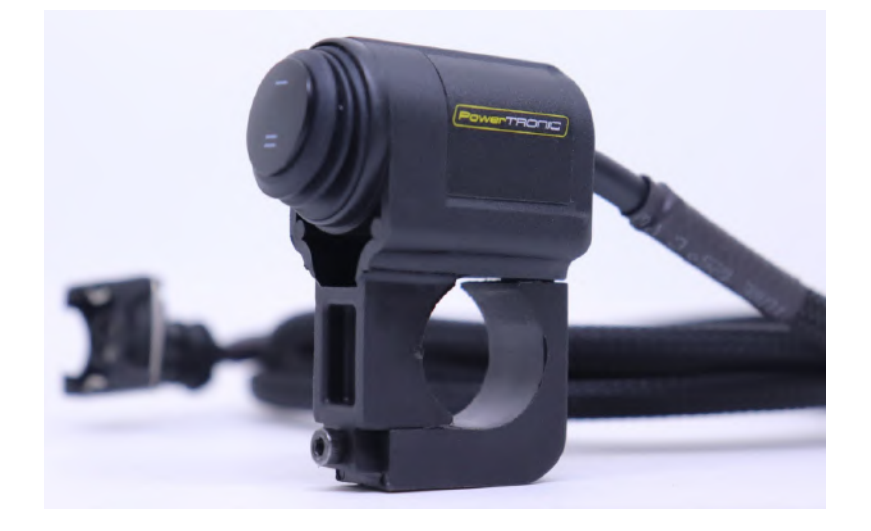

**The chosen map will be active and the other map in the ECU will be inactive.**

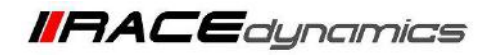

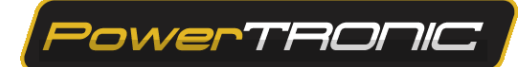

#### **Active Map**

When you read a map file in R-Tune software, all the data in the maps will be present in the tabs, which contain parameters. The active map section in R-Tune will tell you at which map **(Fuel and ignition parameters)** the ECU is working, whether it is Map 1 or Map 2. It may be either **Map 1** or **Map 2**. The other settings are common for both **Map 1** and **Map 2**

**A) The map currently running in the ECU is Map 1 ( - ).**

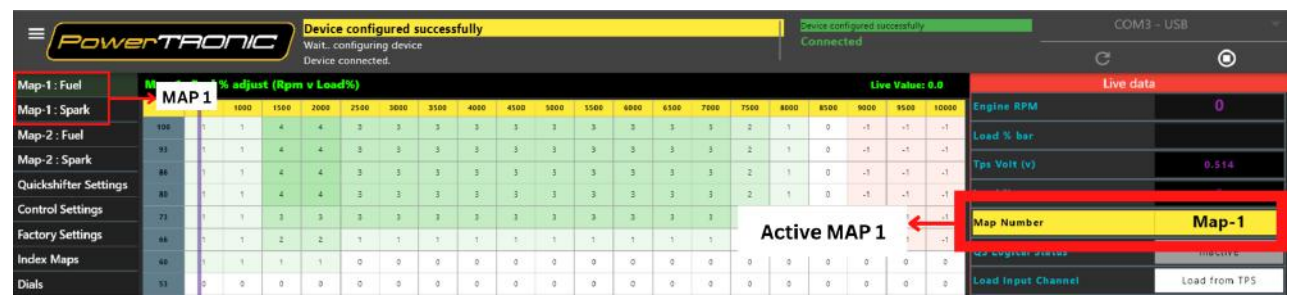

**B) The map currently running in the ECU is Map 2 ( = ).**

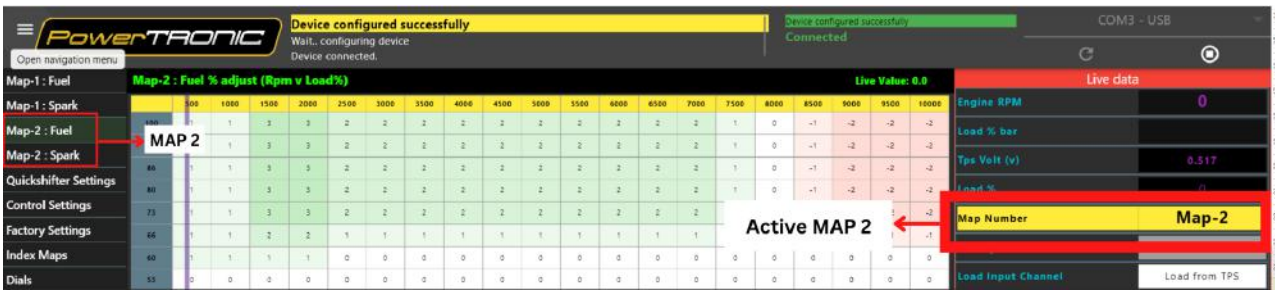

Also, when you save a map file from the ECU or Load a map file to the ECU, it saves/loads both **Map 1 and Map 2 regardless of which map is active.**

You can also observe the **Red LED** on the **PowerTRONIC ECU** to verify which map is currently selected. **One Blink = Map 1( - ), Two Blinks = Map 2 ( = )**

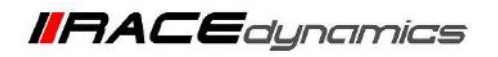

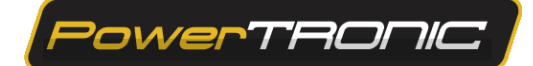

## **3. Reading the Map from the ECU**

To read the map from PowerTRONIC ECU, use the R-Tune software. (Refer to the R-tune Installation and connecting to the ECU manual)

- **1.** Download and Install **Powertronic R-Tune V4** software. **(Refer R-Tune installation manual)**
- **2.** With the PowerTRONIC connected to your bike, use the USB cable and connect it to a windows based PC through R-Tune Software.
- **3.** Select the appropriate com port number. Refer to the Figure below

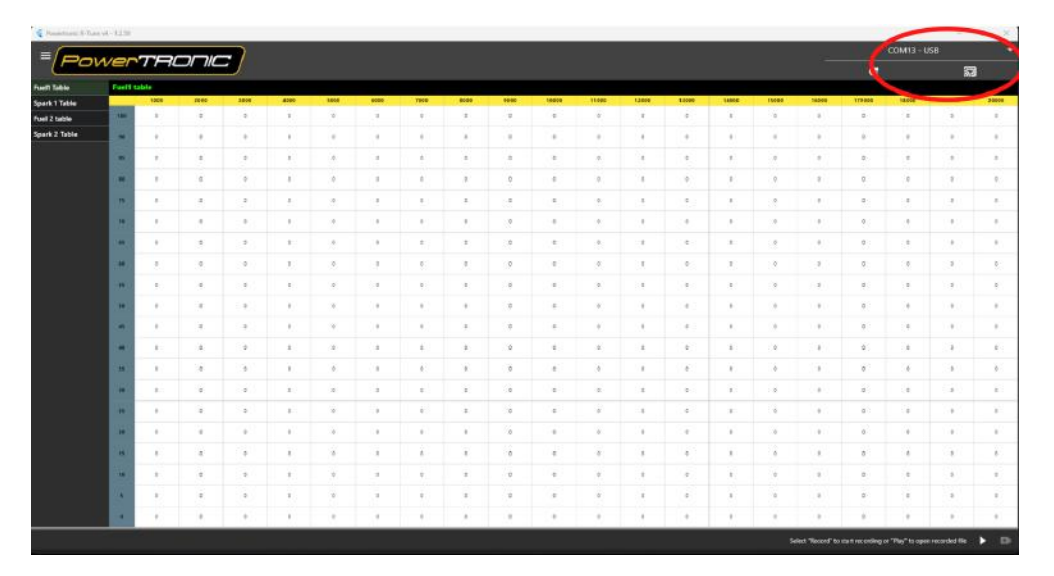

(To check your com port number, go to **Device Manager**, **Select Ports (COM & LPT)**, and note the number on the **Silicon labs CP210x USB to UART Bridge.** Refer to figure)

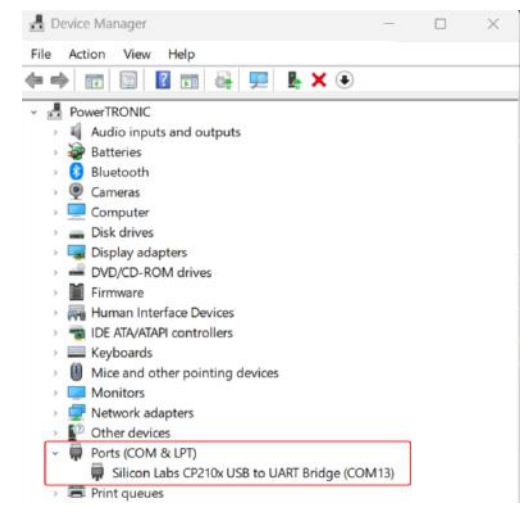

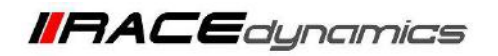

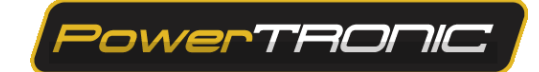

**4.** Click on **Refresh and Connect (Select the Appropriate COM Portin drop-down menu).**

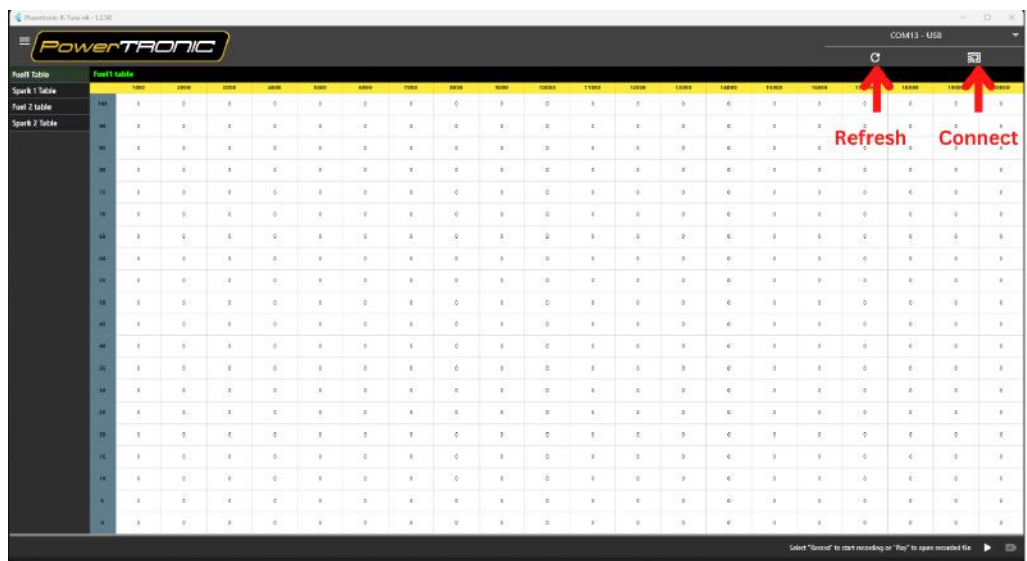

. Once connected the **Map will be auto-read**.

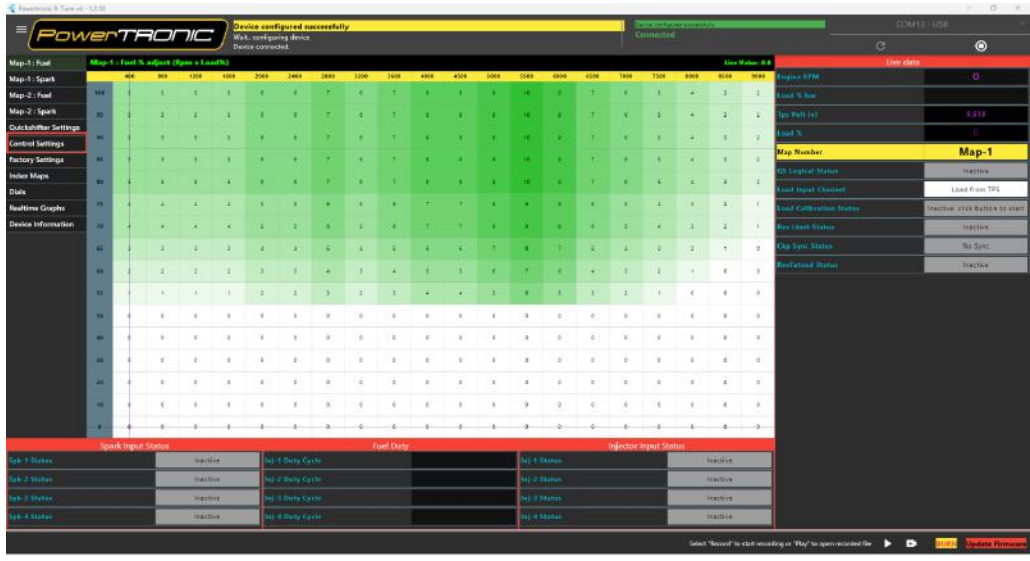

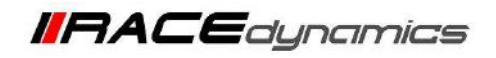

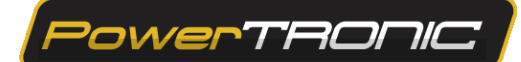

## **4. Editing a Map on the ECU**

## Warning: improper or faulty map value can result in poor performance of the bike and can even cause **damage to the engine.**

You can edit the maps either by changing the values of the map on the R-Tune interface or by directly downloading a map from our website. A brief description of editing the map is given below. (Refer to the detailed manual of R-tune before editing the maps)

#### **a) Fuel mapping.**

Click on the Fuel tab. (Refer to the figure below). The table is used to control fuel delivery through map 1 where you can increase or decrease the quantity of fuel delivered to the engine. The fuel tables denote RPM vs Load and span between min load at the bottom to the maximum load at the top, also minimum RPM on the left and maximum RPM on the right.

The value '0' represents no changes to the fuel injection which is basically the factory settings. Fuel injection is always measured in terms of percentage. The positive value here indicates going richer than stock ECU. In contrast, a negative value indicates going leaner than stock ECU.

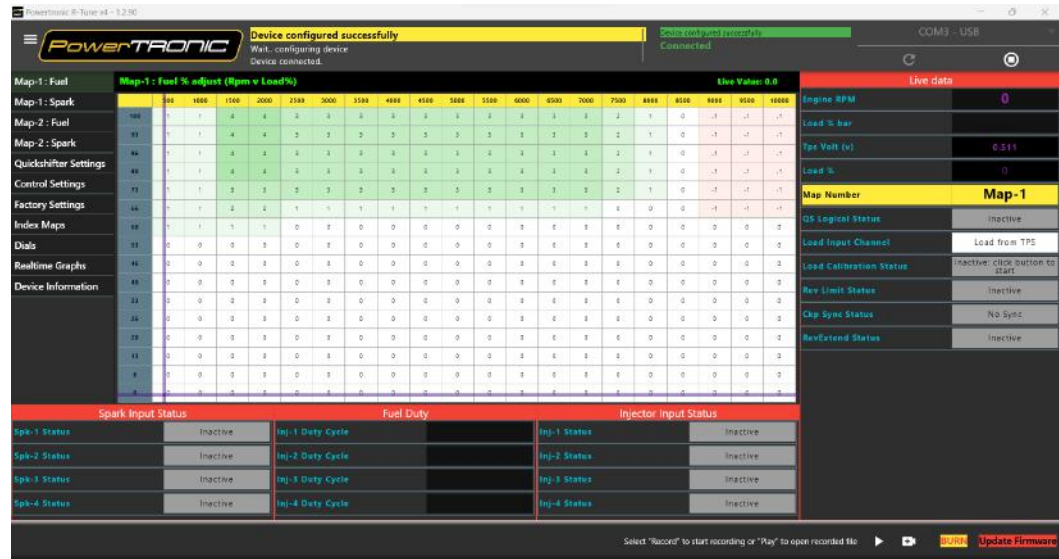

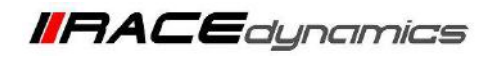

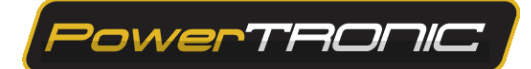

### **b) Ignition Mapping**

Click on the ignition tab. (refer to the figure below). The table contains the values to control ignition timing. The value '0' represents no changes to the ignition timing/spark which is basically the factory settings. Ignition timing/spark is always measured in terms of degrees. The positive value here indicates advancing the ignition timing than stock ECU. In contrast, a negative value indicates retarding the ignition timing than stock ECU.

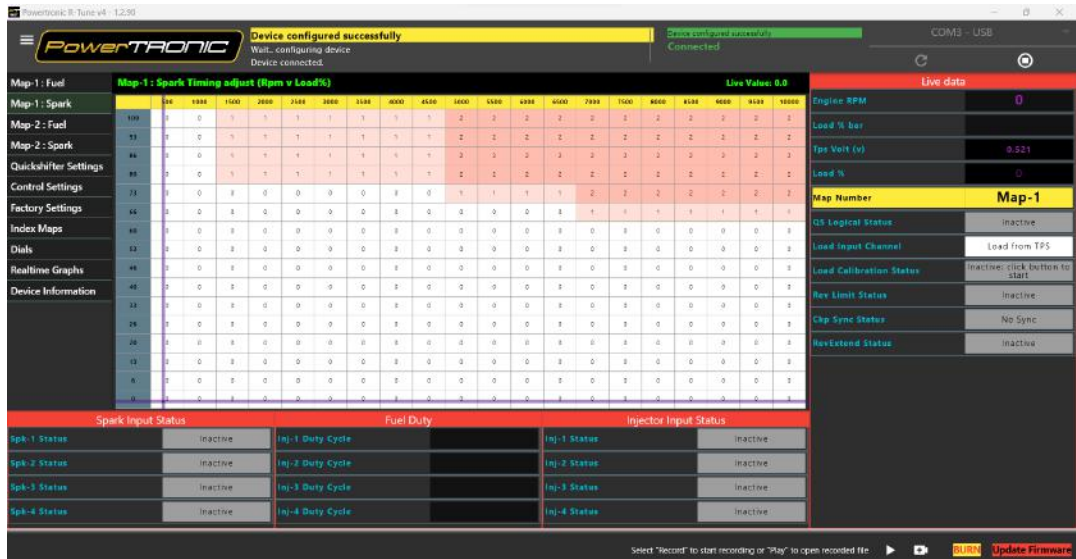

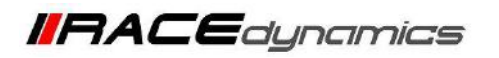

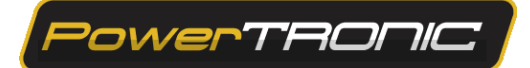

## **5. Opening the Map file from a folder of your PC/Laptop**

- 1. Connect the ECU to the R-Tune software
- 2. Click on Hamburger Menu Icon in the Top Left Corner
- 3. Open the Calibration File
- 4. Select the Downloaded or Saved PowerTRONIC V4 Map files saved in **.cdat format.**
- 5. Click open to read the Map and view the values

#### **1. Connecting ECU to R-Tune Software,**

**(Refer to Page 07 on Reading the Map from the ECU)**

#### Connected Ε TAONC  $\bullet$  $\overline{c}$ Live Value: 0.0 Drop-down Menu to access options  $ao-2$ : Fuel 13 Map-1 14 Load from TPS 70 of Statu 13 ø  $\circ$ ö ò ø i 2 buty cy ij 2 Sta 1-3 Duty Cy ni 3 Sta ni-4 Sta  $\bullet$

#### **2. Click on Hamburger Menu Icon in the Top Left Corner**

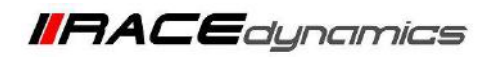

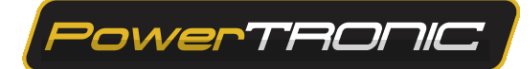

### **3. Open the Calibration File**

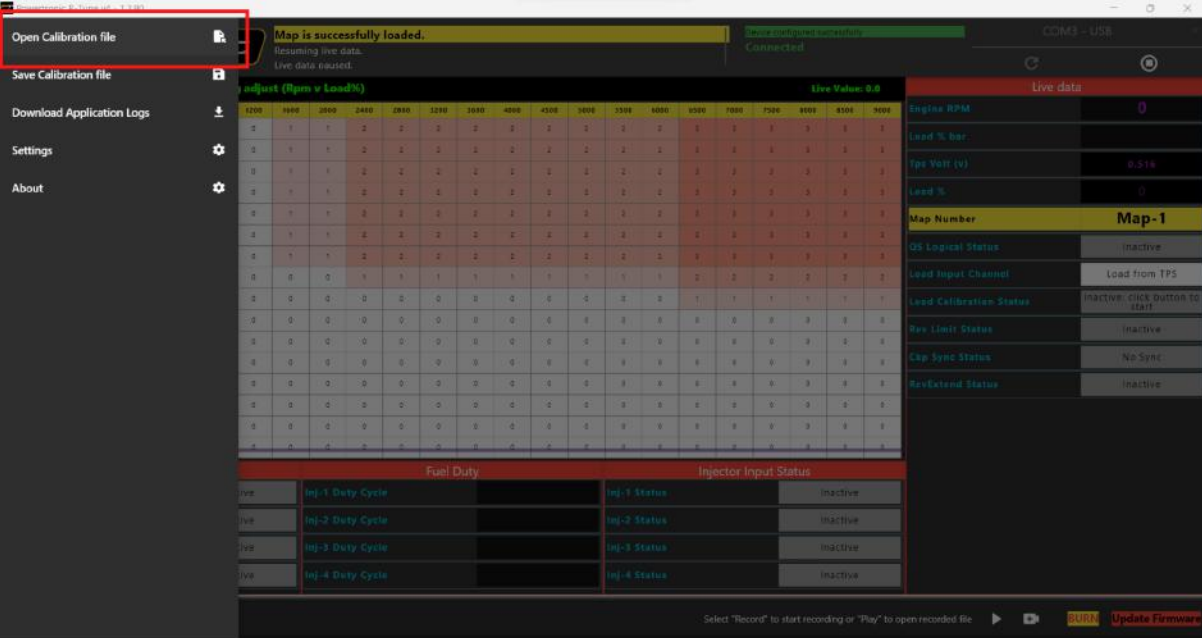

**4 and 5. Select the Downloaded or Saved PowerTRONIC V4 Map files saved in .cdat format. Click open to read the Map and view the values**

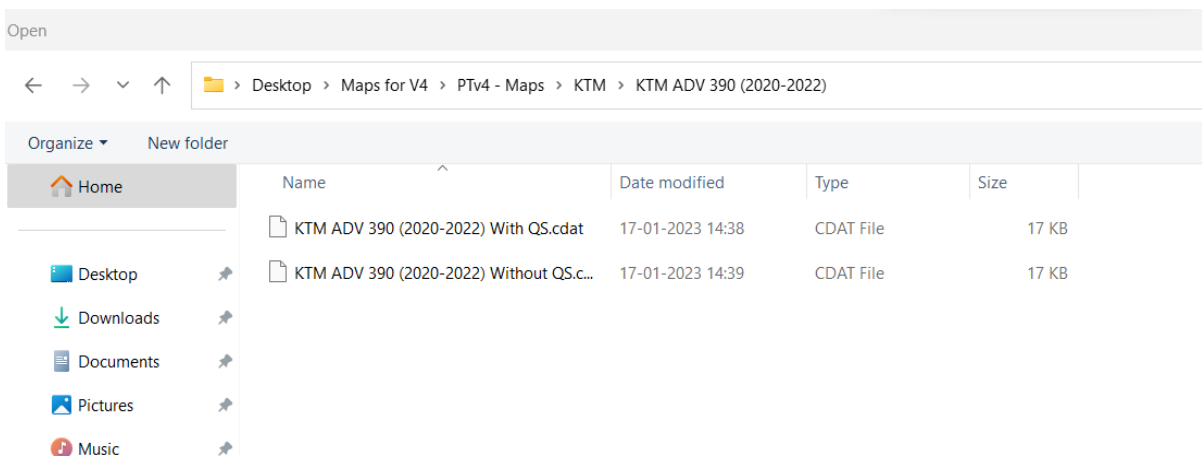

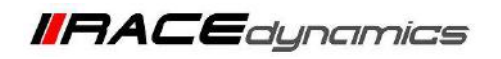

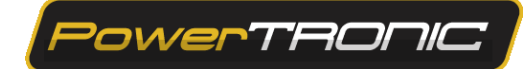

## **6. Saving the map to the file folder of your PC/Laptop**

- 1. Connect the ECU to the R-Tune software
- 2. Click on Hamburger Menu Icon in the Top Left Corner

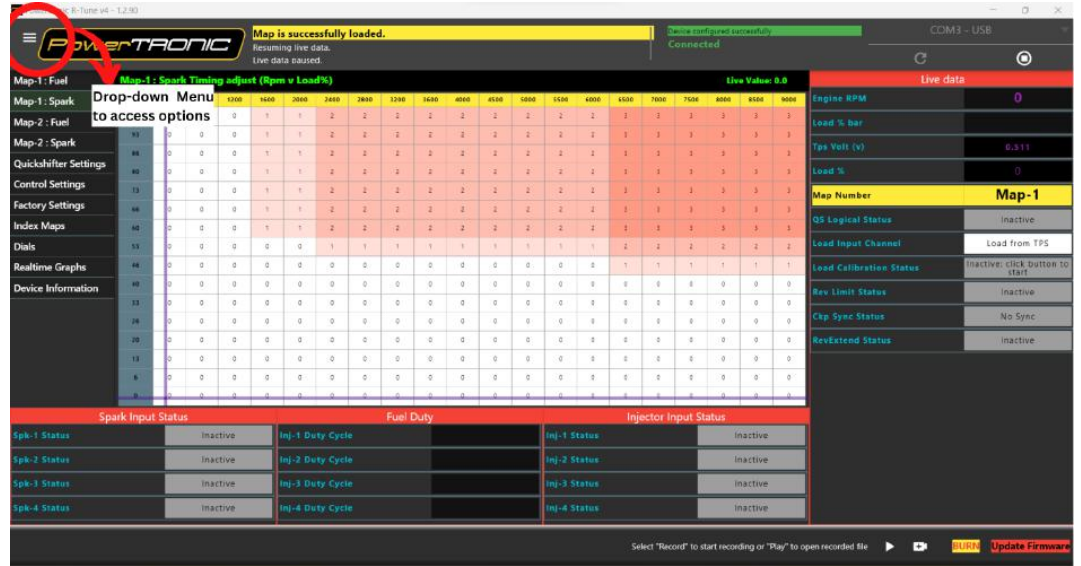

3. Click on the Save Calibration File and then choose the location you want to save, add the file name in the File name tab, and click on Save

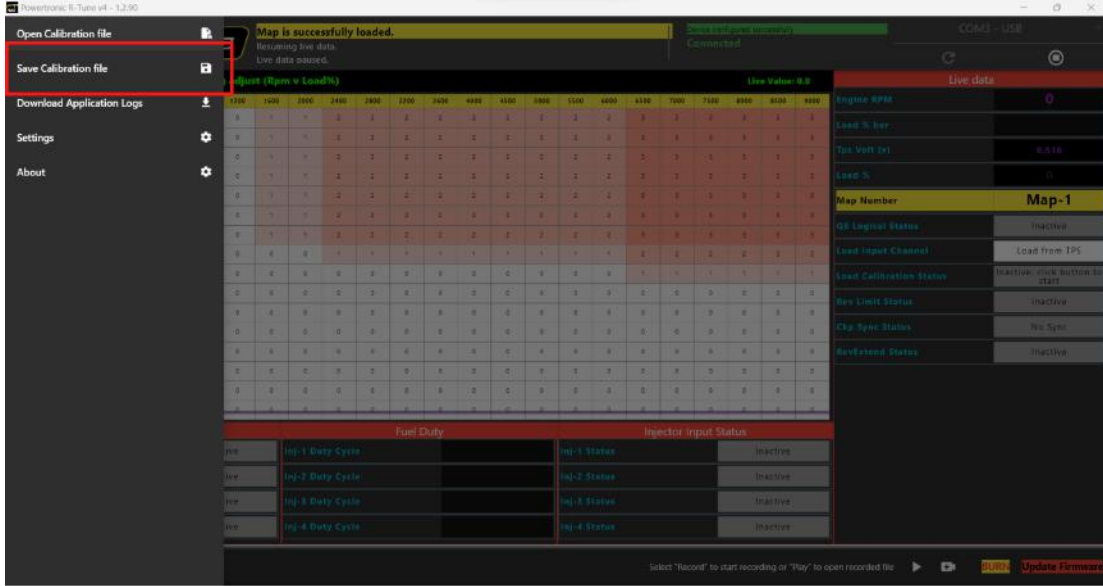

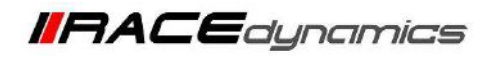

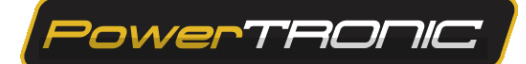

## **7. Downloading a map from the website**

1. Go to [www.powertronicecu.com](http://www.powertronicecu.com)

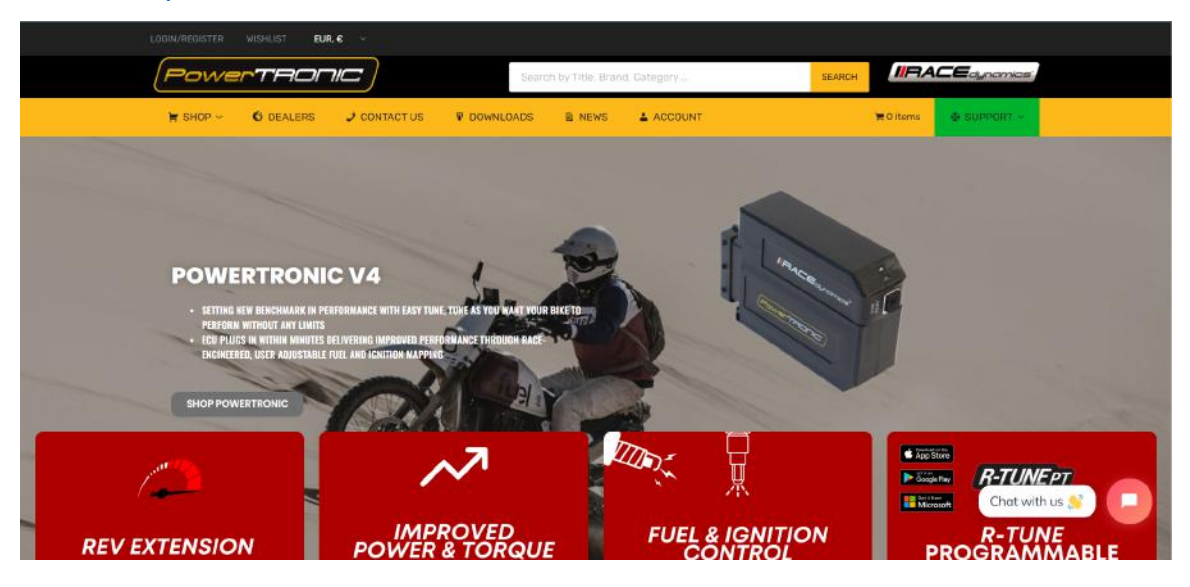

2. Click on Downloads

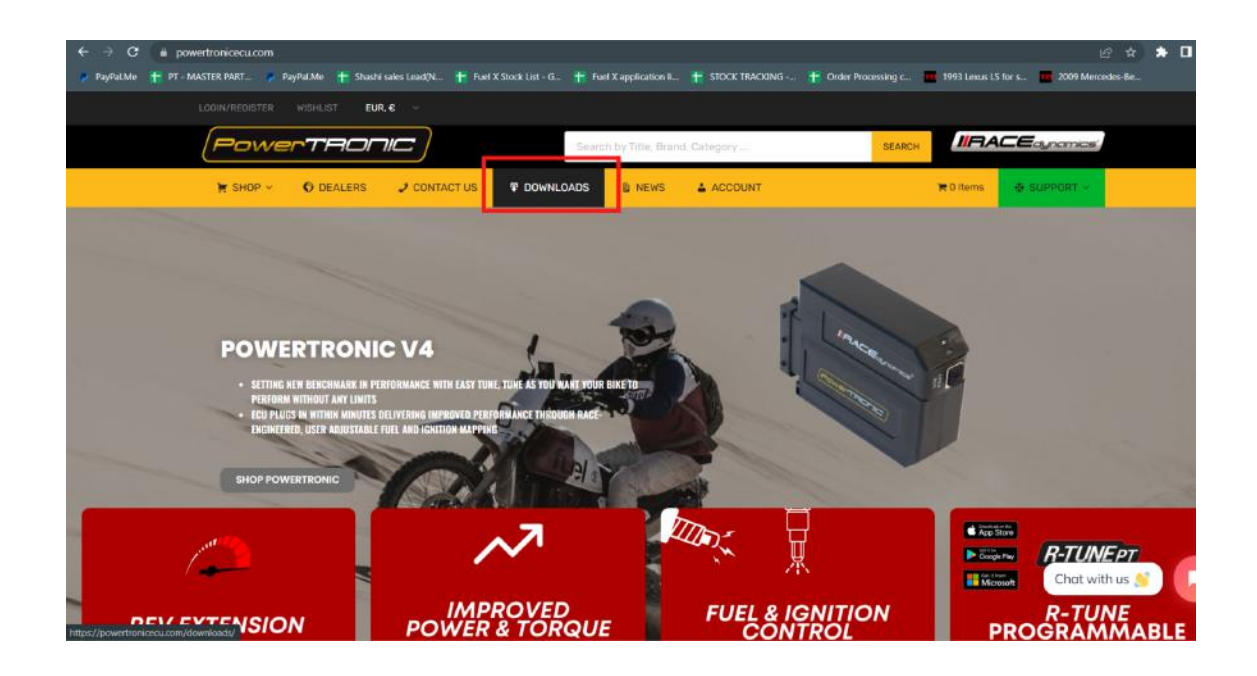

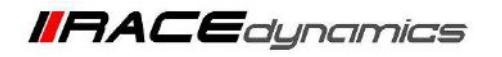

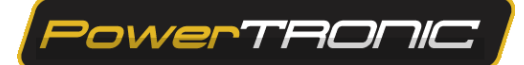

3. Scroll down and click on the Download for PowerTRONIC V4.

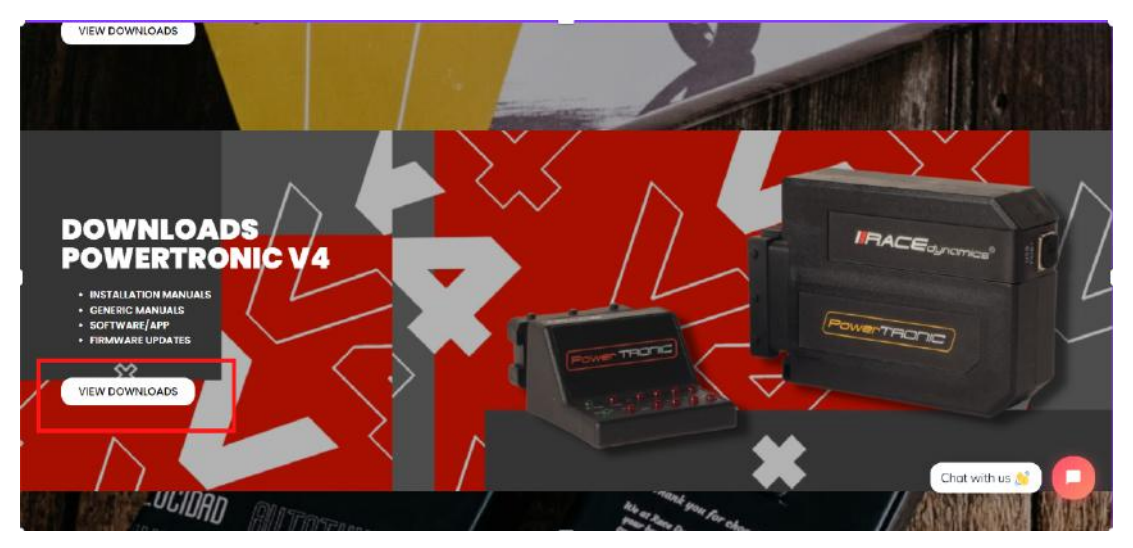

4. Click on Maps (PowerTRONIC V4 bike-specific maps)

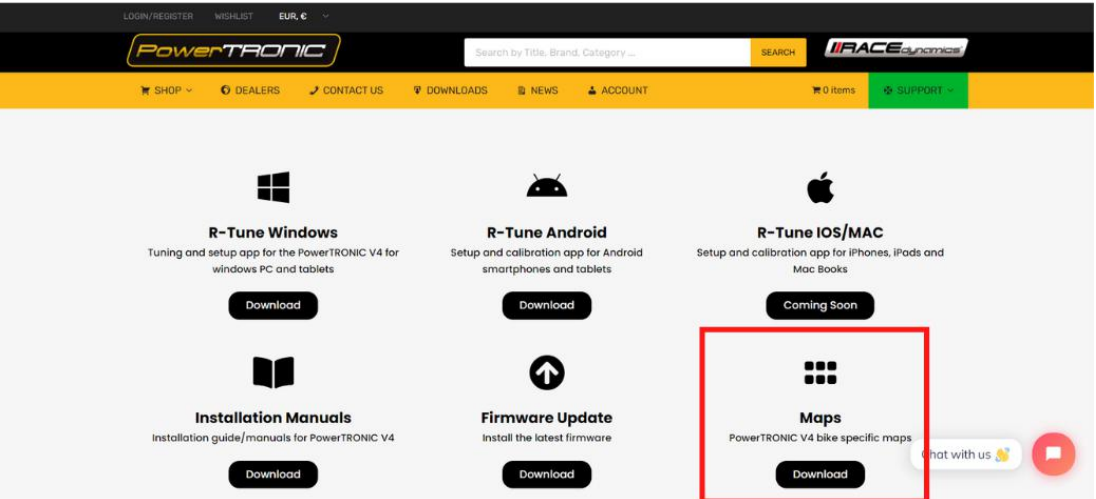

5. Select the Make and model of your bike from the list.

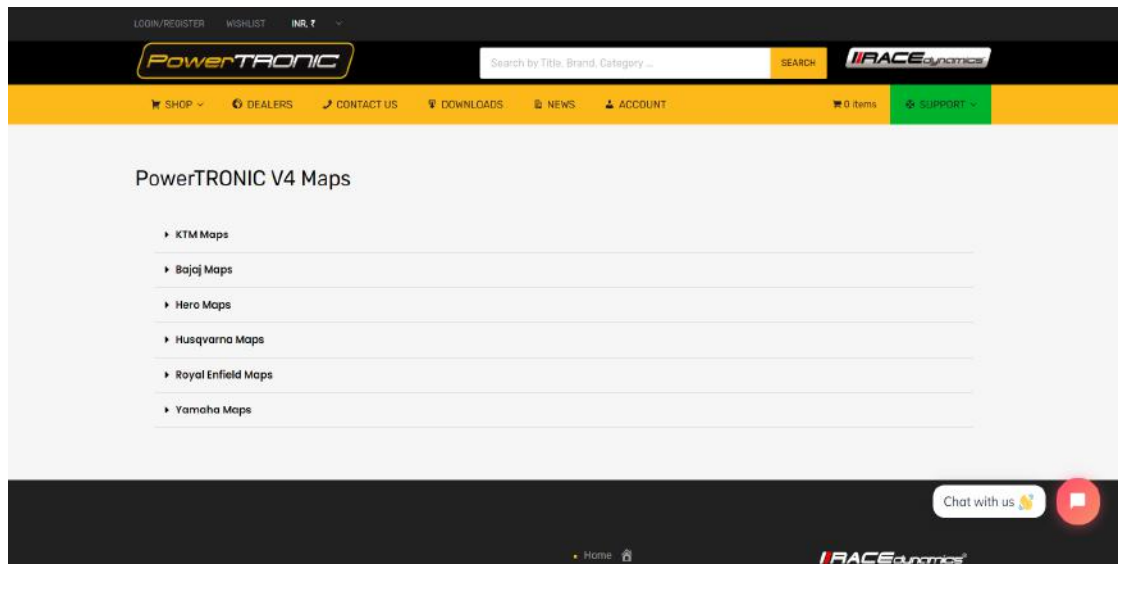

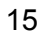

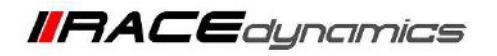

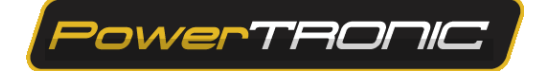

6. Click on the Download option under the make

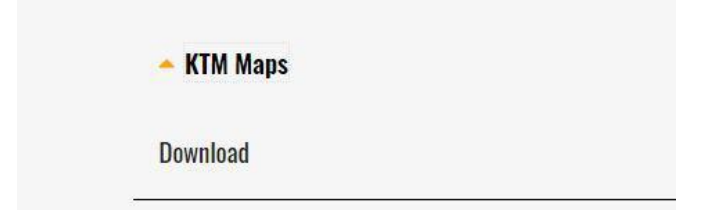

7. Select the model and download the appropriate map.

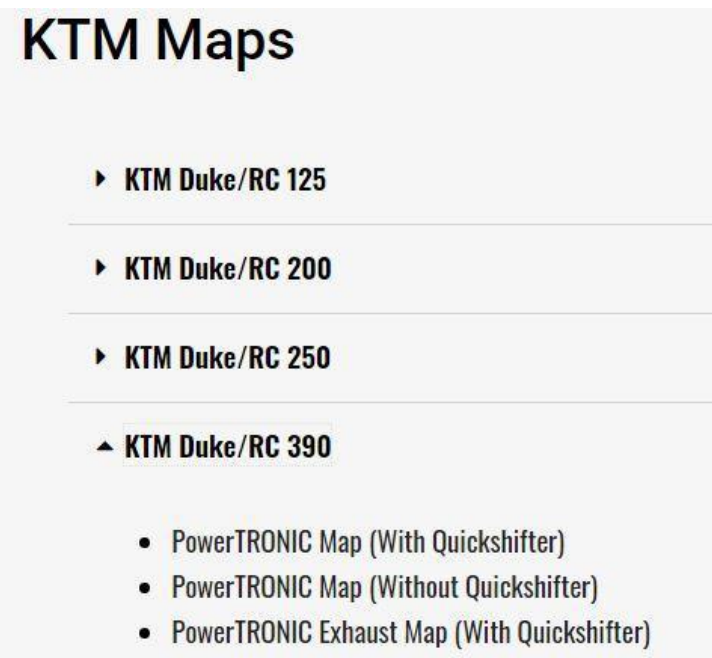

• PowerTRONIC Exhaust Map (Without Quickshifter)

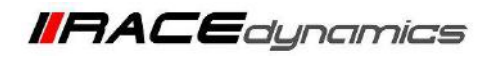

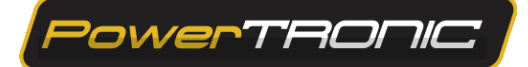

## **8. Burning a map to ECU**

To load a new map file:

- 1. Connect the PowerTRONIC ECU to your Windows PC using the USB cable.
- 2. Open the R-Tune software.
- 3. Select the appropriate *COM port* number.
- 4. Click on *Connect.*
- 5. Connecting ECU to R-Tune Software, (Refer to Page 07 on Reading the Map from the ECU)

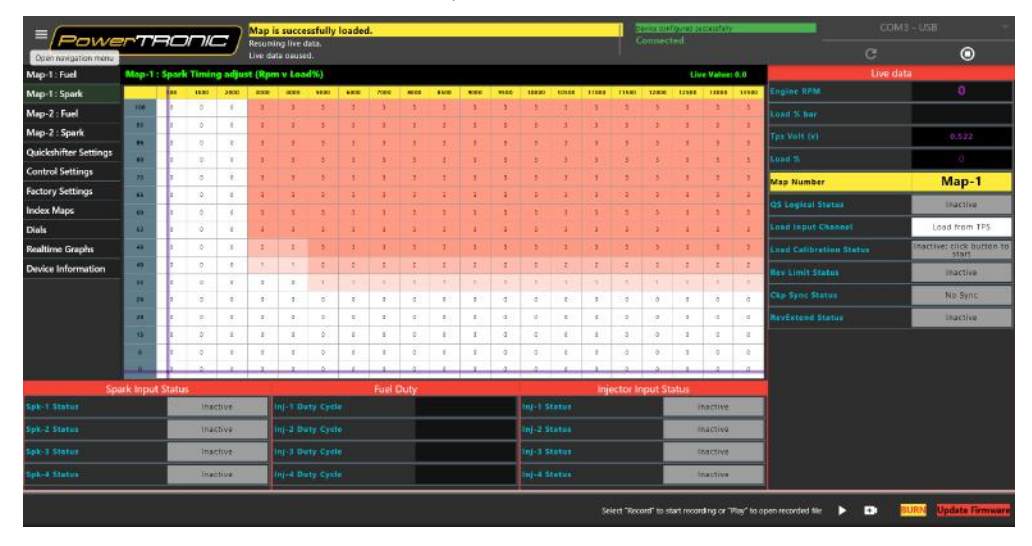

6. Once the Changes are done on the Map Click on Burn.

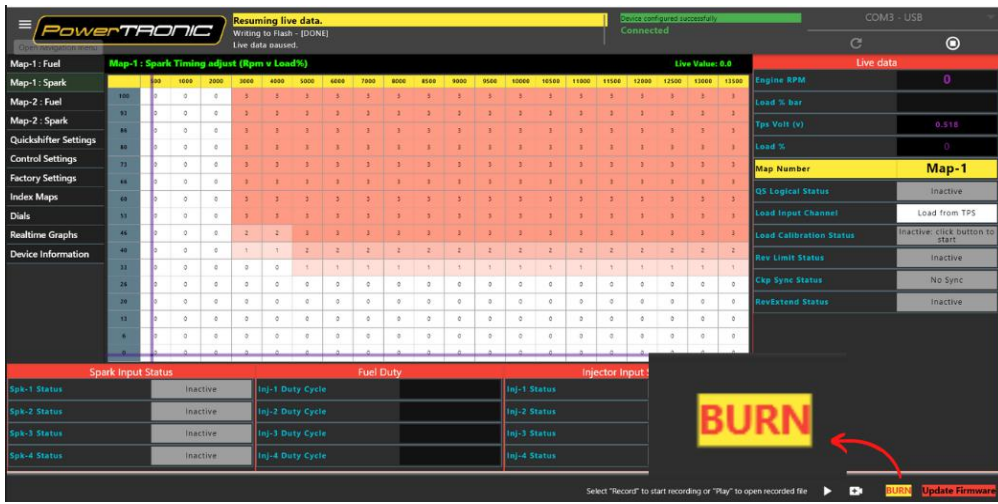

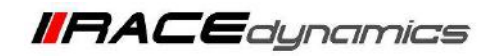

PowerTRONIC

## **Control settings**

## **A)** *Load setting*

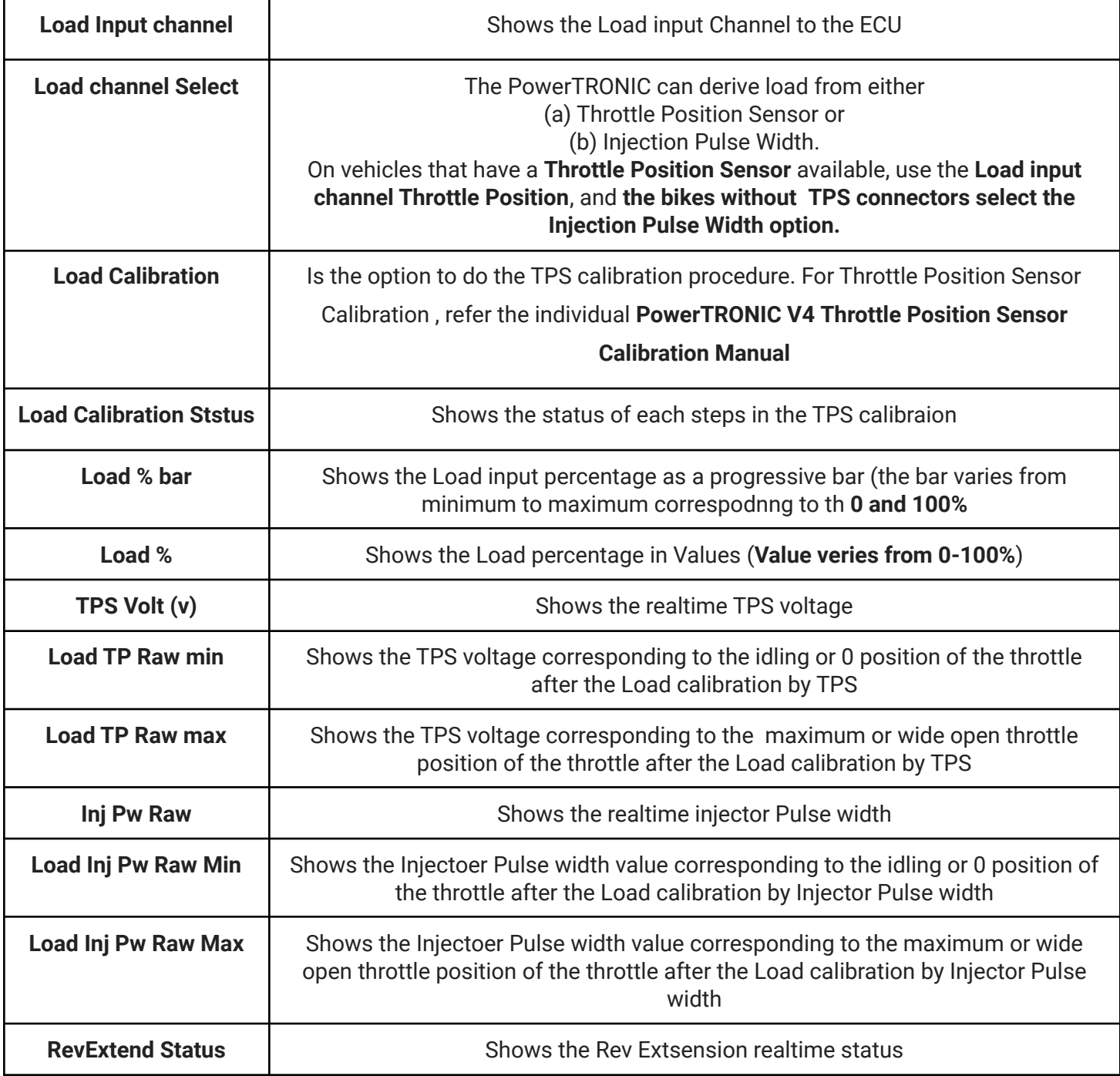

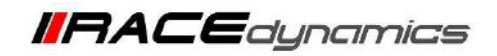

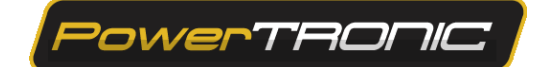

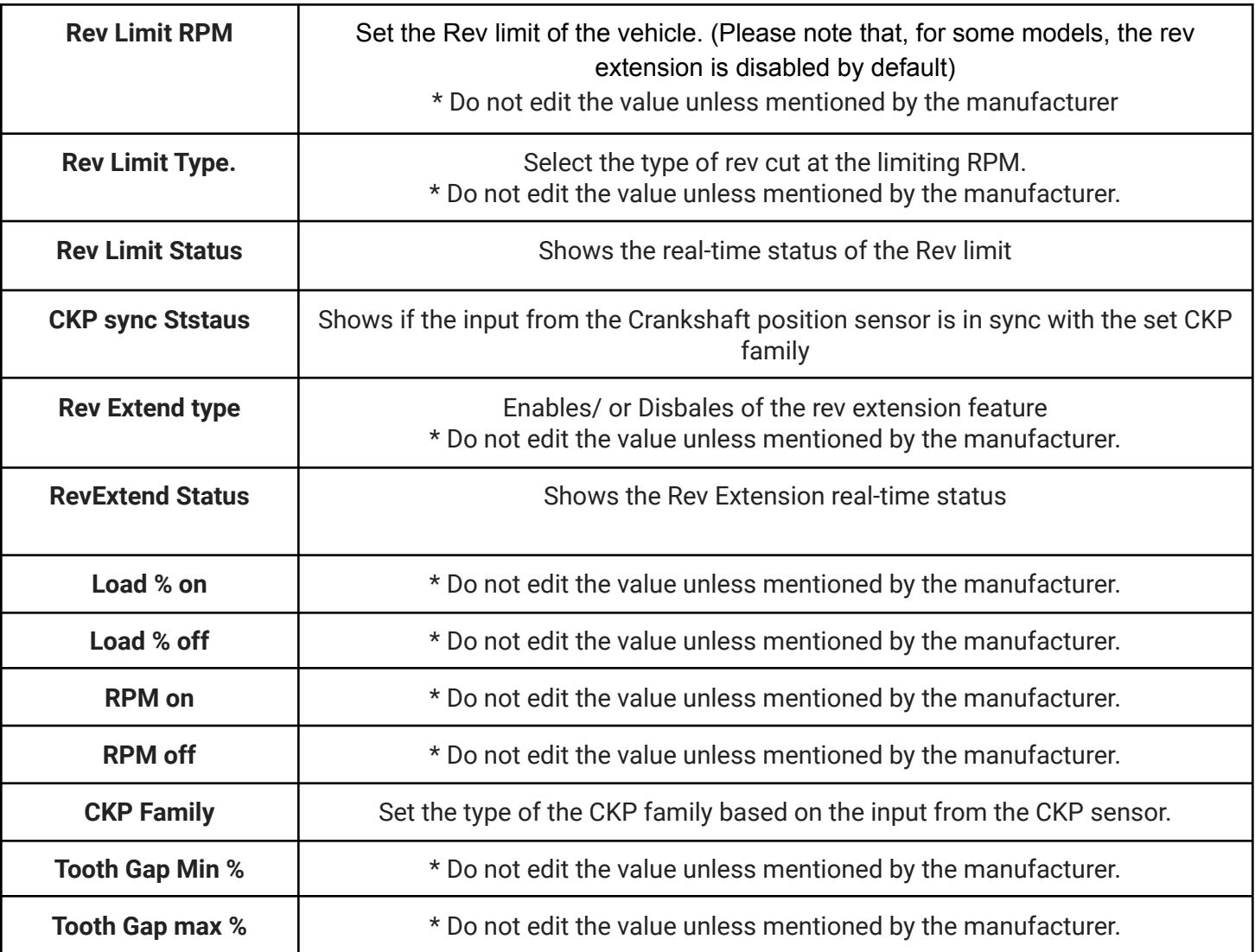

### **B)** *Rev Extend and Limiter Settings.*

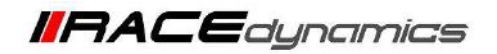

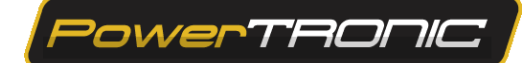

## *C) Fuel and Spark*

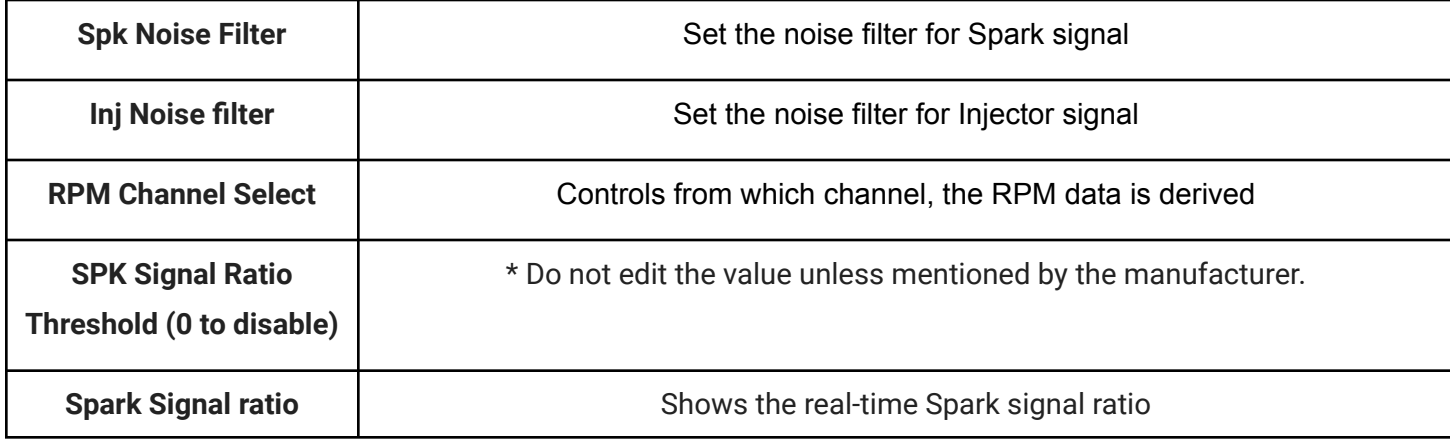

## *D) Live Data*

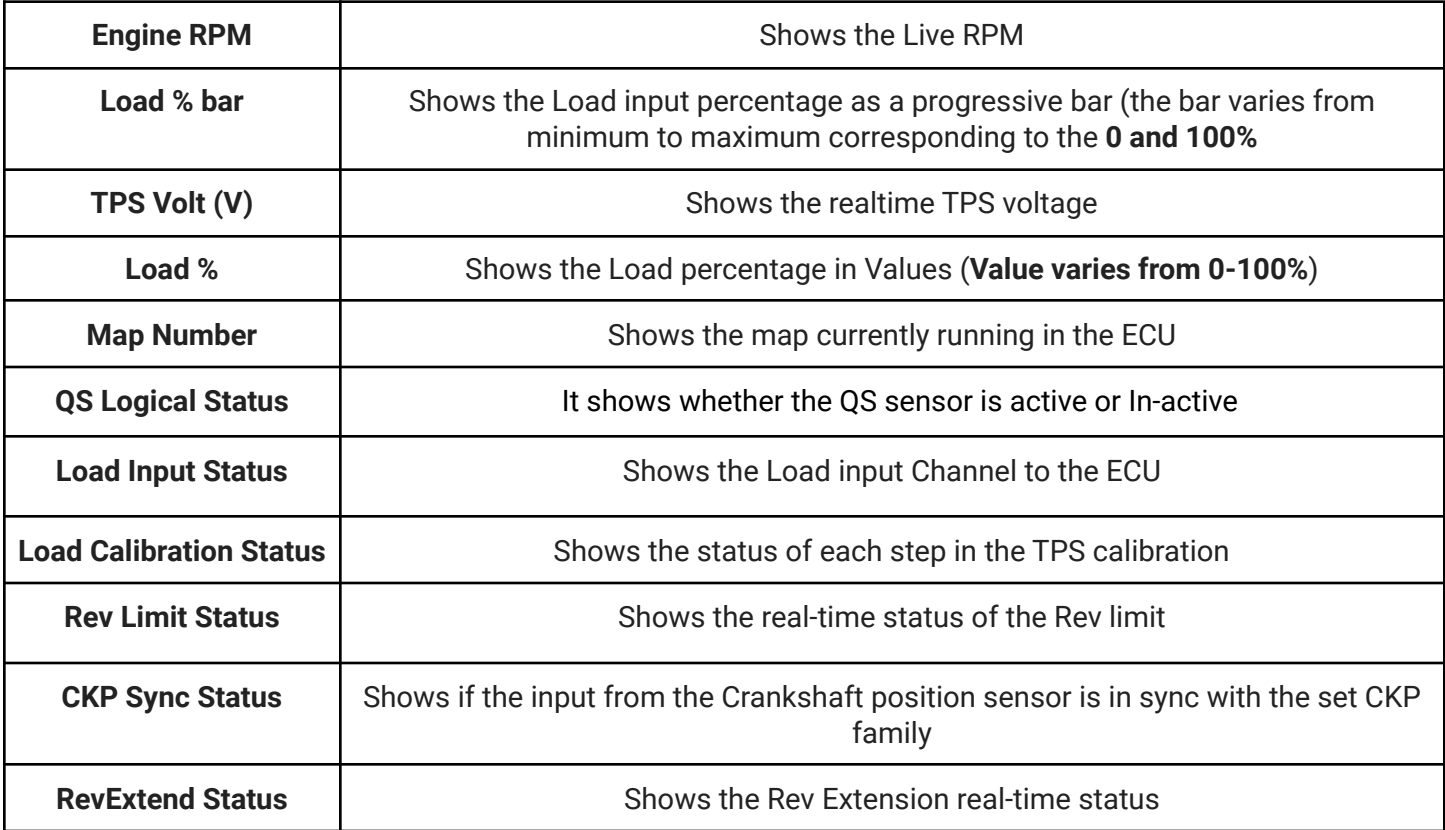

#### **Quickshifter settings**

For Quick shifter enabling and calibration, refer to the individual PowerTRONIC V4 Quick shifter Installation and Calibration Manual

---/**End of Document**/---